## eAuth Account

## **Request a Level 2 e-Authentication**

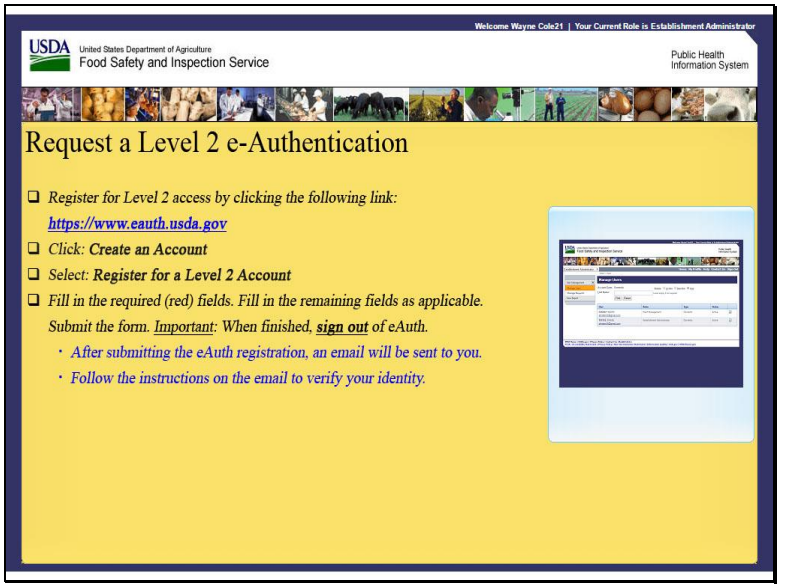

Welcome to the Public Health Information System. In this demonstration, you will learn how to request a level 2 e-Authentication. I'll guide you through the steps of accomplishing this task.

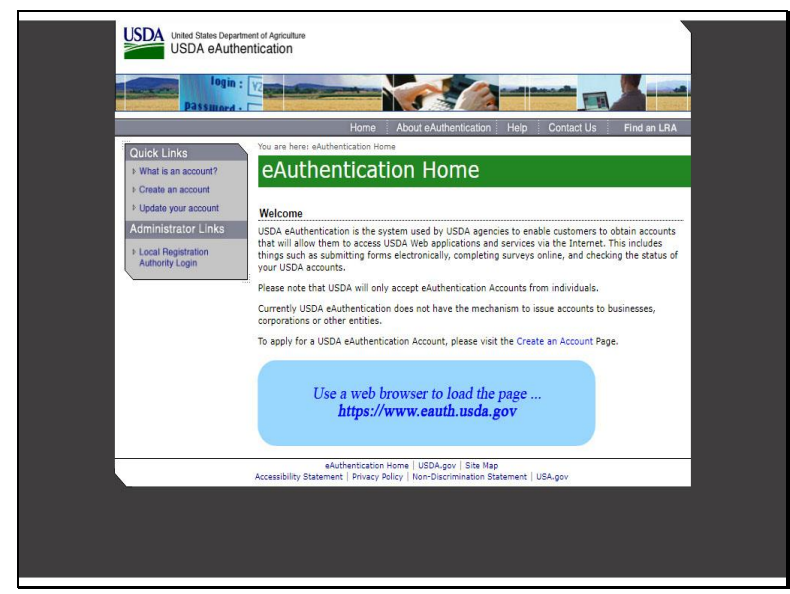

Use a web browser to load the page... www.eauth.usda.gov

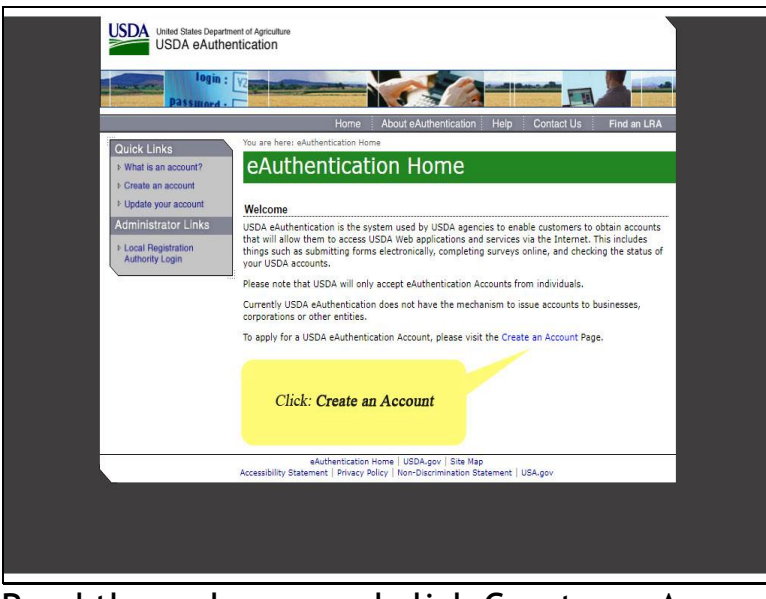

Read the welcome and click Create an Account.

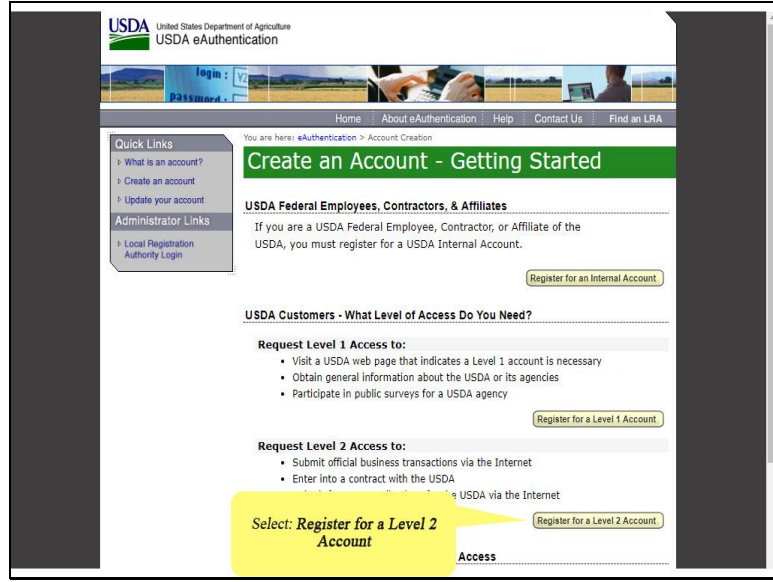

Select Register for a Level 2 Account.

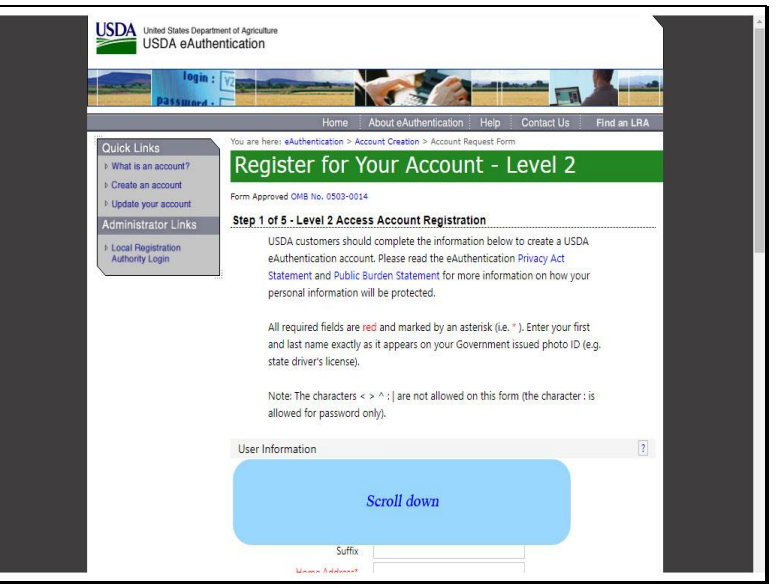

Scroll down to view the account registration data fields.

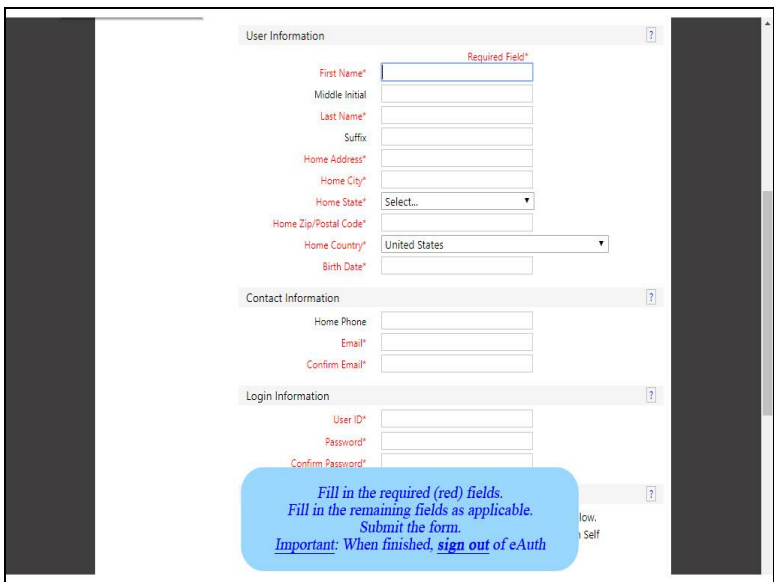

Fill in the required fields, which are labeled in red. Fields labeled in black are optional. When finished, click Submit. Please sign out of eAuth when you are finished.

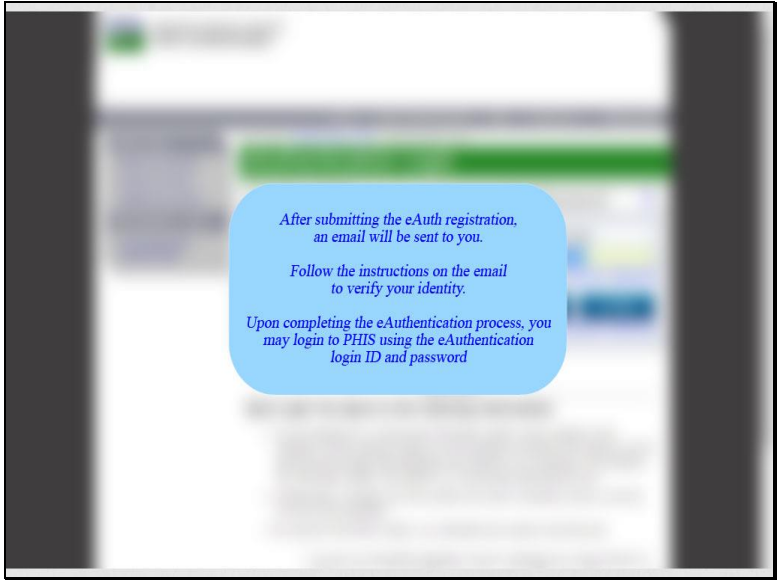

After submitting the eAuth registration, an email will be sent to you.

Follow the instructions on the email to verify your identity.

Upon completing the e-Authentication process, you may login to PHIS using the e-Authentication login ID and password.

This is the end of this exercise. You will now be returned to the introductory screen. Thanks for your interest in the Public Health Information System.